# 在SFMC無法連線時設定SFTD的回覆

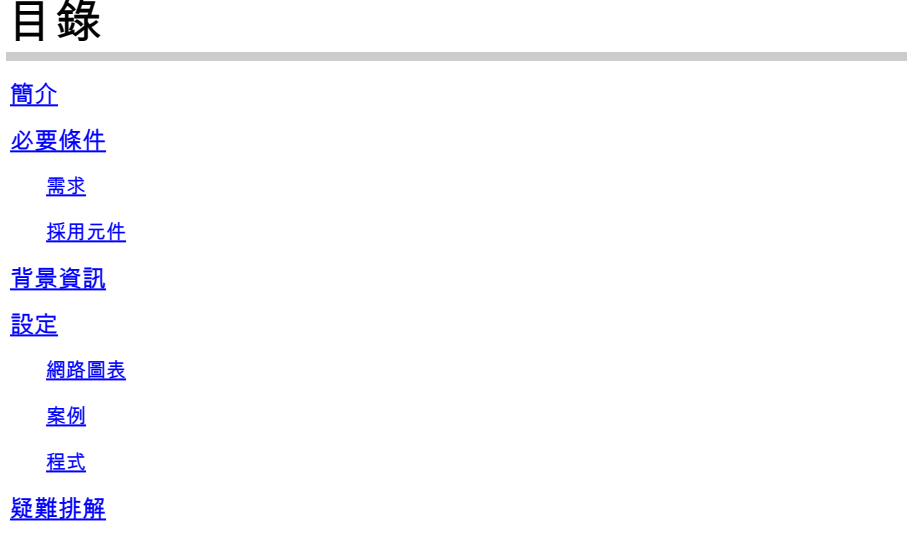

### 簡介

本文檔介紹如何從影響到SFTD連線的安全SFMC回滾部署更改。

# 必要條件

#### 需求

Secure FirePOWER Threat Detection® 6.7版本以後支援使用此功能。

#### 思科建議您瞭解以下主題:

- 安全防火牆管理中心(SFMC®)配置
- 思科安全FirePOWER威脅防禦(SFTD)配置

採用元件

- 適用於VMware的安全防火牆管理中心7.2.1版
- 適用於VMware 7.2版的安全Firepower威脅防禦

本文中的資訊是根據特定實驗室環境內的裝置所建立。文中使用到的所有裝置皆從已清除(預設 )的組態來啟動。如果您的網路運作中,請確保您瞭解任何指令可能造成的影響。

### 背景資訊

在某些情況下,當部署更改影響網路連線時,與SFMC、SFTD或SFMC與SFTD之間的通訊將會丟 失。您可以將SFTD上的配置回滾到上次部署的配置,以恢復管理連線。

使用configure policy rollback命令可將威脅防禦上的配置回滾到上次部署的配置。

注意:configure policy rollback 命令是在版本6.7中引入的

請參閱準則:

- 在威脅防禦上,只有以前的部署才可用於本地;您無法回滾到任何早期的部署。
- 從管理中心7.2開始支援回滾以實現高可用性。
- 群集部署不支援回滾。
- 回滾只影響可以在管理中心設定的配置。例如,回滾不會影響與專用管理介面相關的任何本地 配置,您只能在威脅防禦CLI中配置該介面。請注意,如果在上次部署管理中心後使用 configure network management-data-interface命令更改了資料介面設定,然後使用rollback命 令,則不會保留這些設定;它們將回滾到上次部署的管理中心設定。
- 無法回滾UCAPL/CC模式。
- 無法回滾在上一次部署期間更新的帶外SCEP證書資料。
- 在回滾期間,連線可能會因為當前配置被清除而斷開。

### 設定

#### 網路圖表

此文件使用以下網路設定:

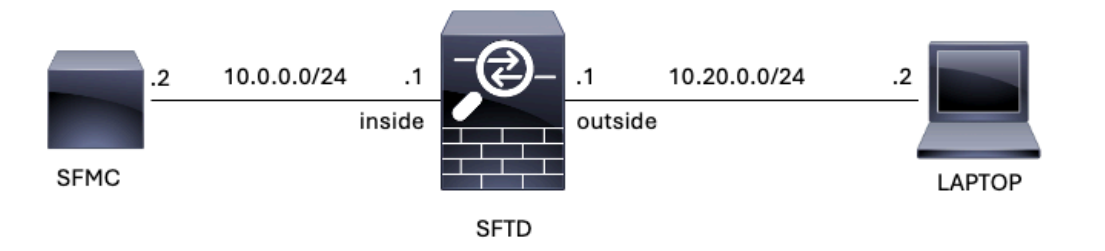

圖1.圖表

#### 案例

在此配置中,SFTD由SFMC使用防火牆內部介面管理,有一個規則允許從筆記型電腦到SFMC的可 達性。

#### 程式

第1步:在SFMC上停用了名為FMC-Access 的規則,部署之後,從筆記型電腦到SFMC的通訊將被 阻止。

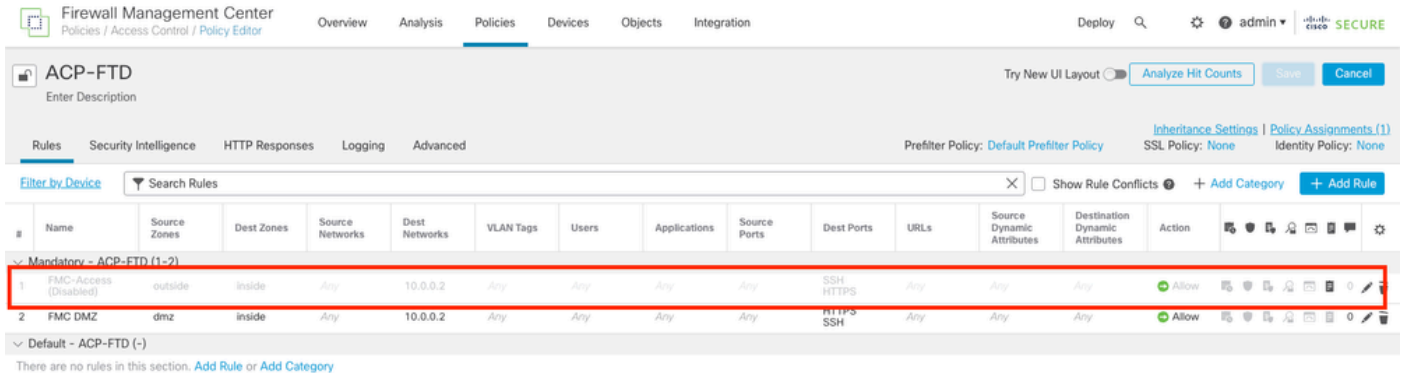

#### 圖2.允許停用SFMC可達性的規則

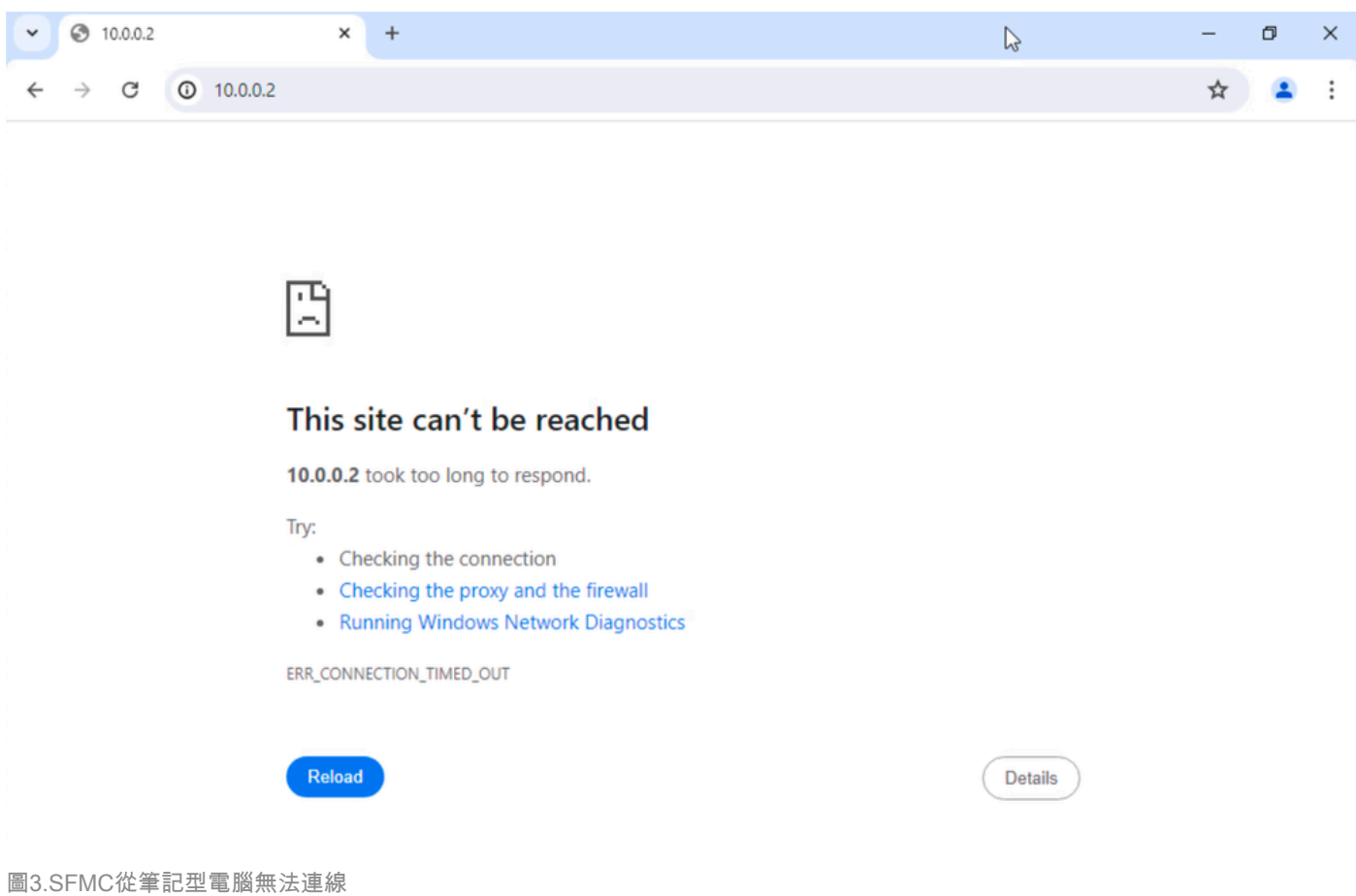

步驟 2.透過SSH或控制檯登入到SFTD,然後使用configure policy rollback命令。

---------------------------------------------------------------------------------------------

# 注意:如果無法通過SSH進行訪問,請透過telnet進行連線。

#### <#root>

>

**configure policy rollback**

[Warning] Perform a policy rollback if the FTD communicates with the FMC on a data interface, and it ha and you want to perform a policy rollback for other purposes, then you should do the rollback on the FM

Checking Eligibility .... ============= DEVICE DETAILS ============= Device Version: 7.2.0 Device Type: FTD Device Mode: Offbox Device in HA: false Device in Cluster: false Device Upgrade InProgress: false ==========================================

Device is eligible for policy rollback

This command will rollback the policy to the last deployment done on Jul 15 20:38. [Warning] The rollback operation will revert the convergence mode. Do you want to continue (YES/NO)?

#### 步驟 3.寫下單詞YES以確認上次部署的回滾,然後等待回滾過程結束。

#### <#root>

Do you want to continue (YES/NO)?

**YES**

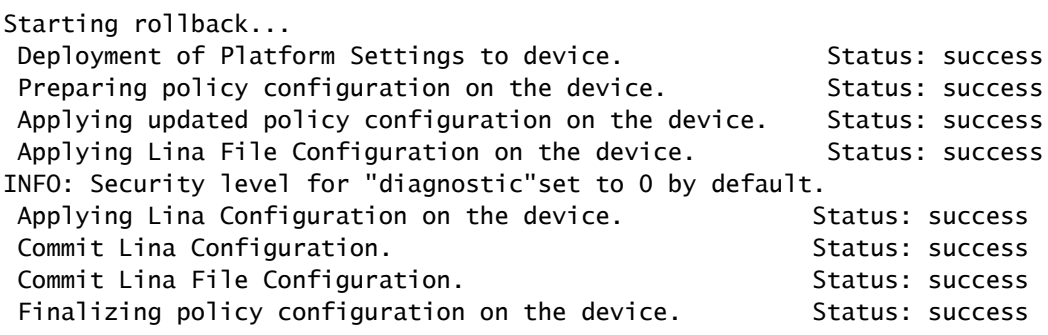

============================================

**POLICY ROLLBACK STATUS: SUCCESS**

============================================

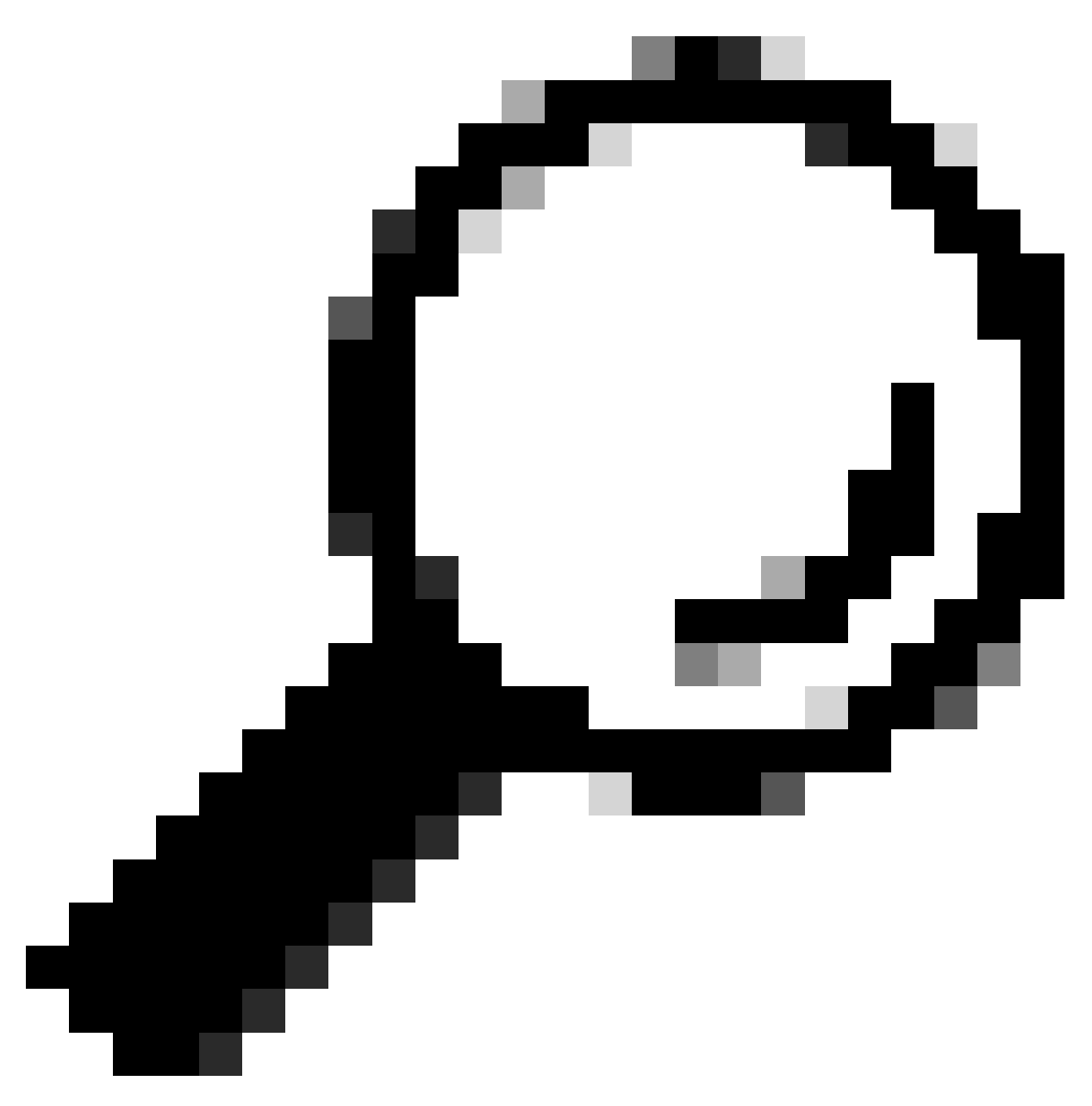

提示:如果回滾失敗,請與思科TAC聯絡

步驟 4.回滾後,請確認SFMC的可達性。SFTD通知SFMC已成功完成回滾。在SFMC中,部署螢幕 將顯示一條標語,指示配置已回滾。

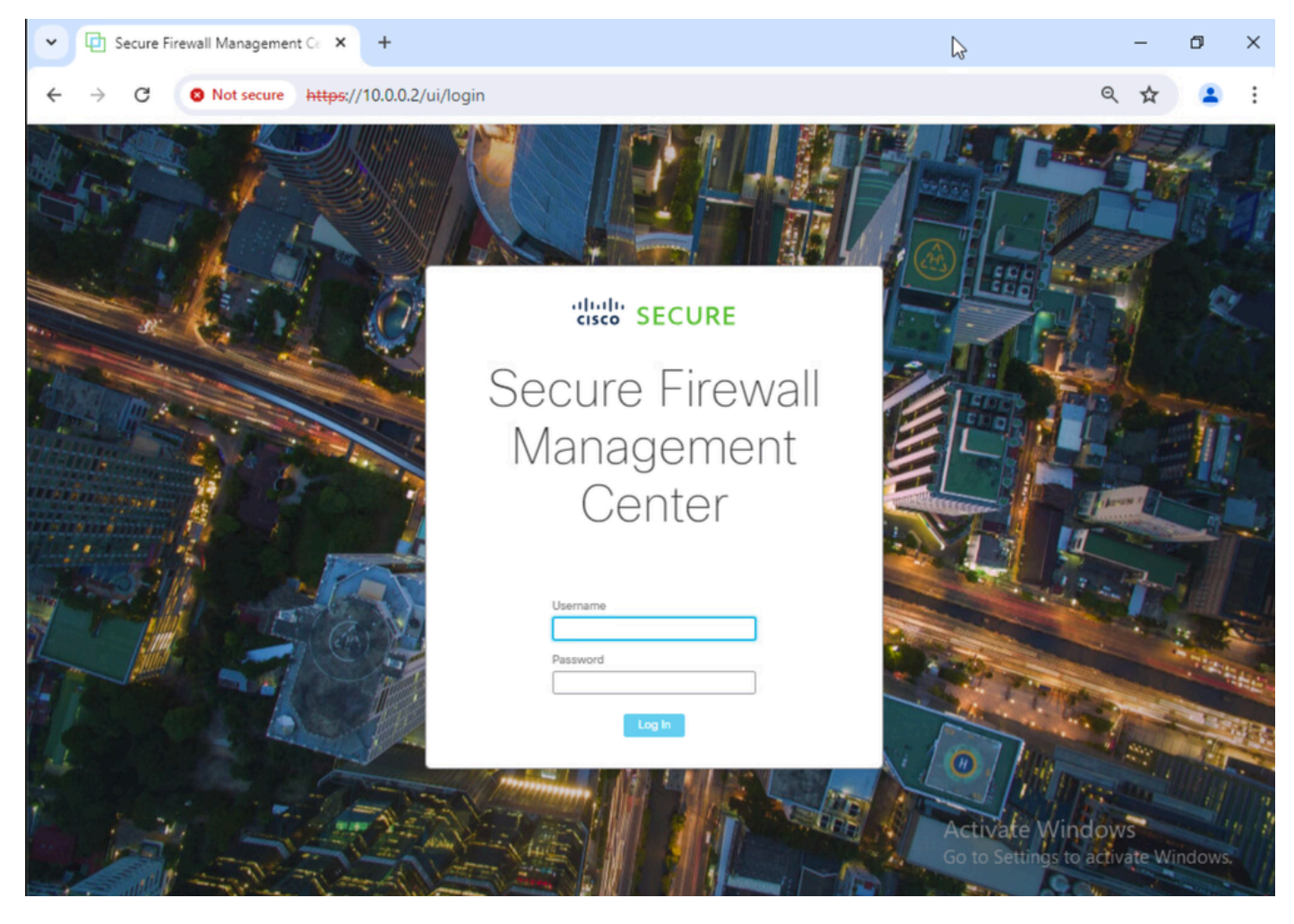

圖4.從筆記型電腦恢復的SFMC連線能力

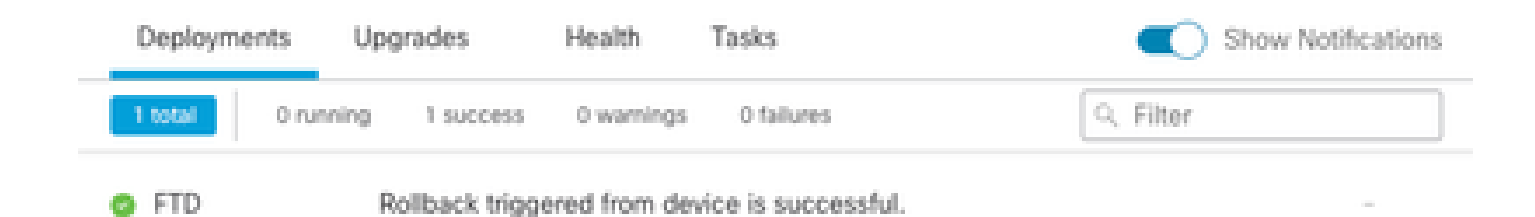

Show deployment history

圖5.確認從SFTD復原的SFMC訊息

#### 步驟 5.恢復SFMC訪問後,請解決SFMC配置問題並重新部署。

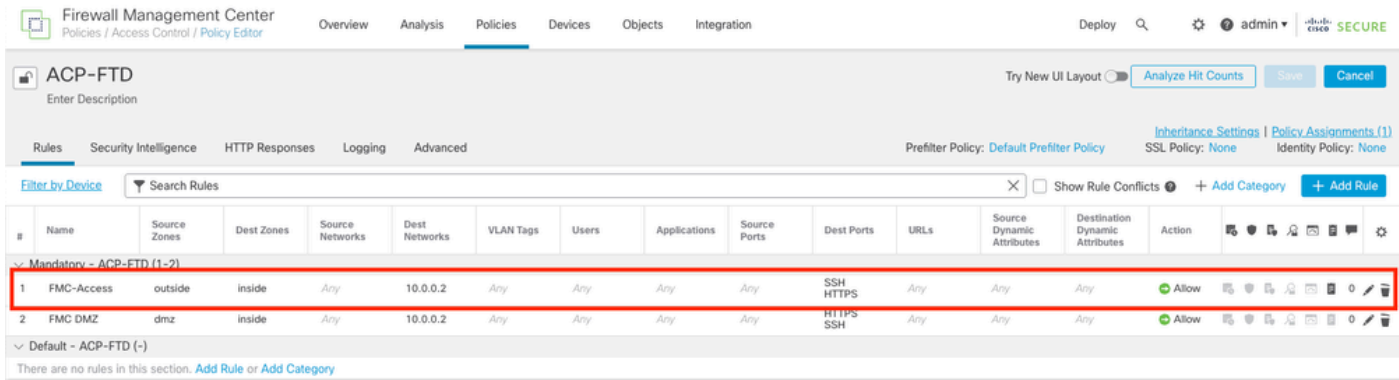

圖6.還原變更

## 疑難排解

如果回滾失敗,請與Cisco TAC聯絡,有關過程中出現的其他問題,請檢視下一條:

[·部署回滾](https://www.cisco.com/c/en/us/td/docs/security/firepower/70/configuration/guide/fpmc-config-guide-v70/policy_management.html#Cisco_Concept.dita_44f4e6ea-cdb6-41e7-974a-2573b51e3825)

#### 關於此翻譯

思科已使用電腦和人工技術翻譯本文件,讓全世界的使用者能夠以自己的語言理解支援內容。請注 意,即使是最佳機器翻譯,也不如專業譯者翻譯的內容準確。Cisco Systems, Inc. 對這些翻譯的準 確度概不負責,並建議一律查看原始英文文件(提供連結)。